### Login to BioPreferred Company Tools

• Access [www.biopreferred.gov](http://www.biopreferred.gov/) and click on the "Tools" tab.

> *Note: "Tools" is the entry point for businesses to enter products, apply for label, manage labels, etc.*

• Click on "Login" and enter your User ID and password.

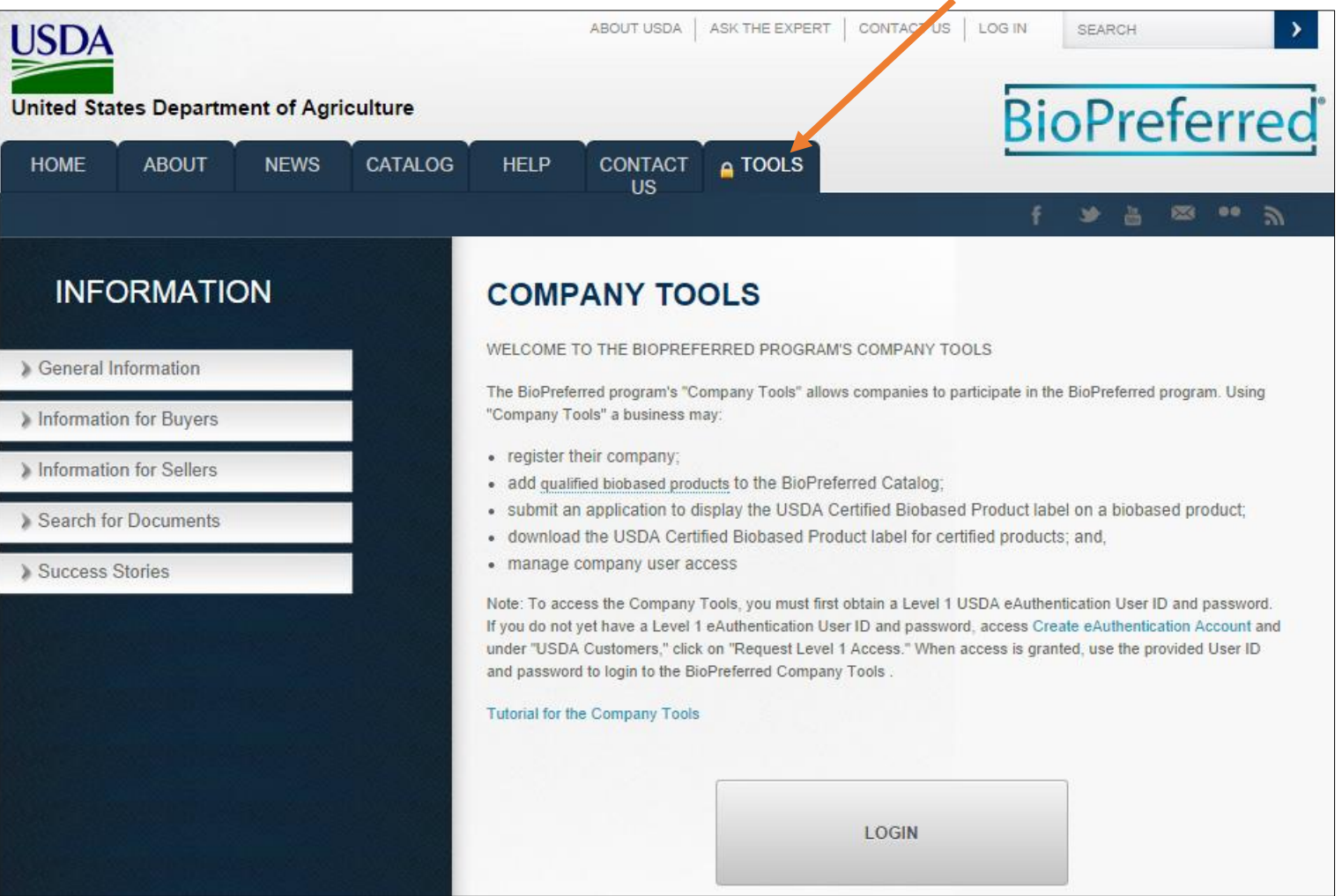

### Register Your Company

Click on "Register My Company."

*Note: If additional individuals within your company need access to BioPreferred Company Tools, they will use "Request Access to My Company." As the individual initially registering company information, you will be the "administrator" for your company and will approve access for others in your company.*

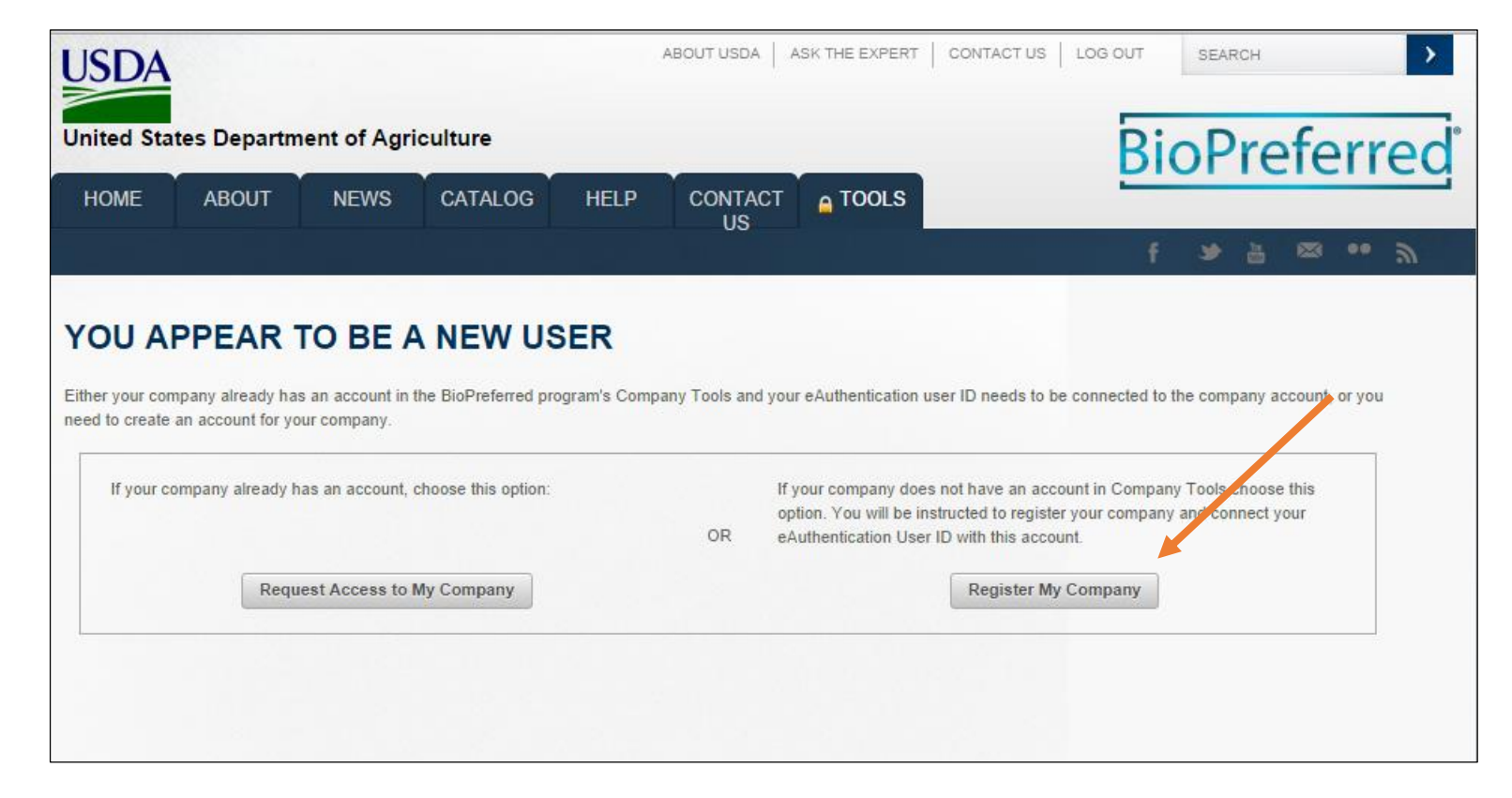

### Register Your Company

- Enter Company Name and then click on "Next" in the lower right hand corner.
- After entering Company name, you will have the option to enter Equal Employment Opportunity and Civil Rights (EEOCR) information.
- You will enter additional company information on a series of screens. Click on "Next" to move from one screen to the next. Then click on "Finish."

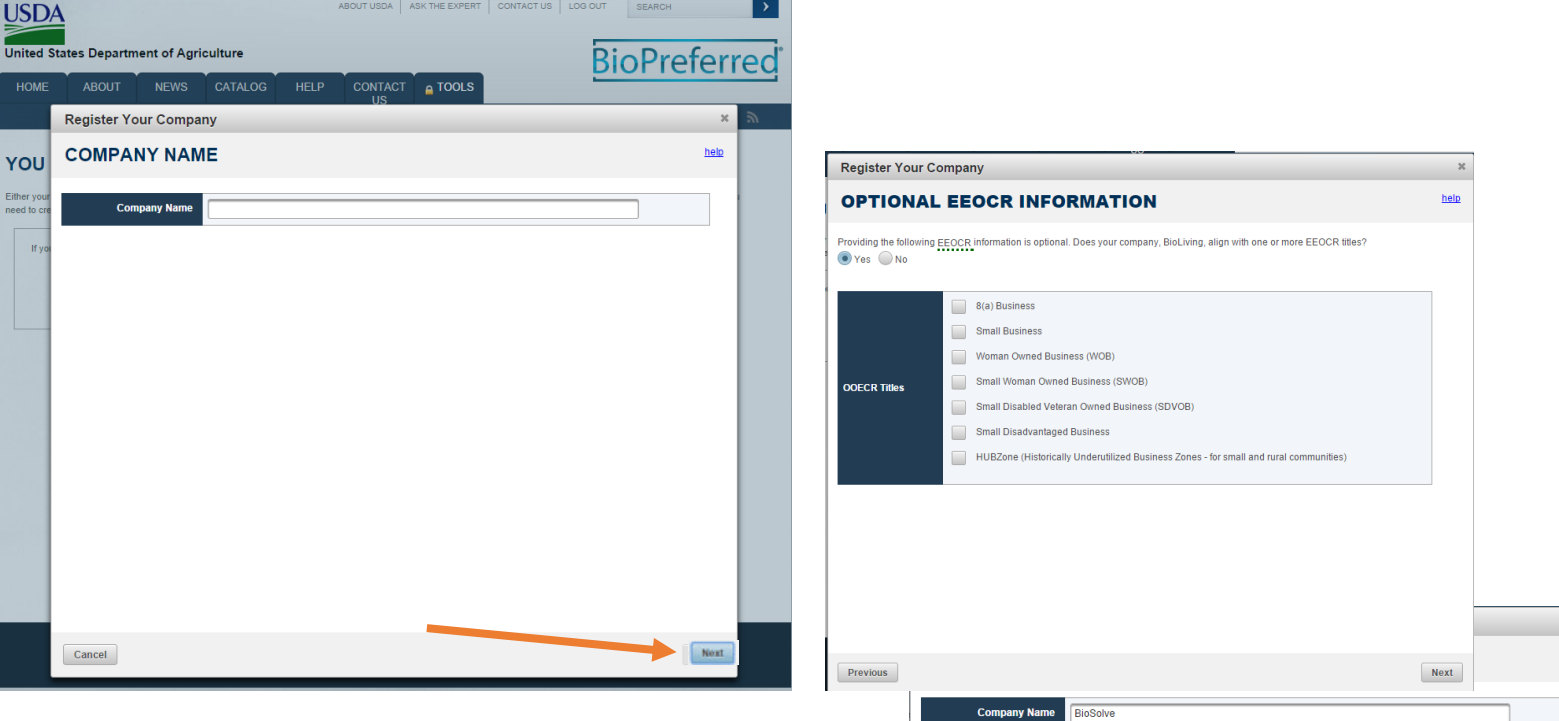

Vendor Manufacturer Both

Next

F  $\ddot{\phantom{1}}$ 

÷

**Company Type Company Web** 

**Year BioSolve wa** 

Year began producin **Enter NAICS co** 

Previous

# Company Tools Main Menu

• Once you have registered your company, you will be directed to the Company Tools menu. This menu allows you to enter products, apply for certification, and manage labels for certified products. The navigation bar to the left allows you to move within Company Tools.

#### **DECISION POINT!**

- Before proceeding, you need to determine if you are going to enter information for a stand alone product or for a product family.
- A stand alone product is marketed or sold under a single product name. This type of product may have variations in size, weight, color, scent, etc.
- Product families have products that share the same formulation and biobased content (within 3%) but are marketed differently depending on characteristics such as size, shape, color, scent, etc. Also, a product family is used for a single formulation when the products have more than one use (e.g. lip balm and grease).
- In either case, entering a stand alone product or creating a product family (and then entering products within the family) is necessary to determine if a product qualifies for mandatory federal purchasing and to apply for certification/label. Products that are qualified and/or certified will be included in the BioPreferred Catalog.

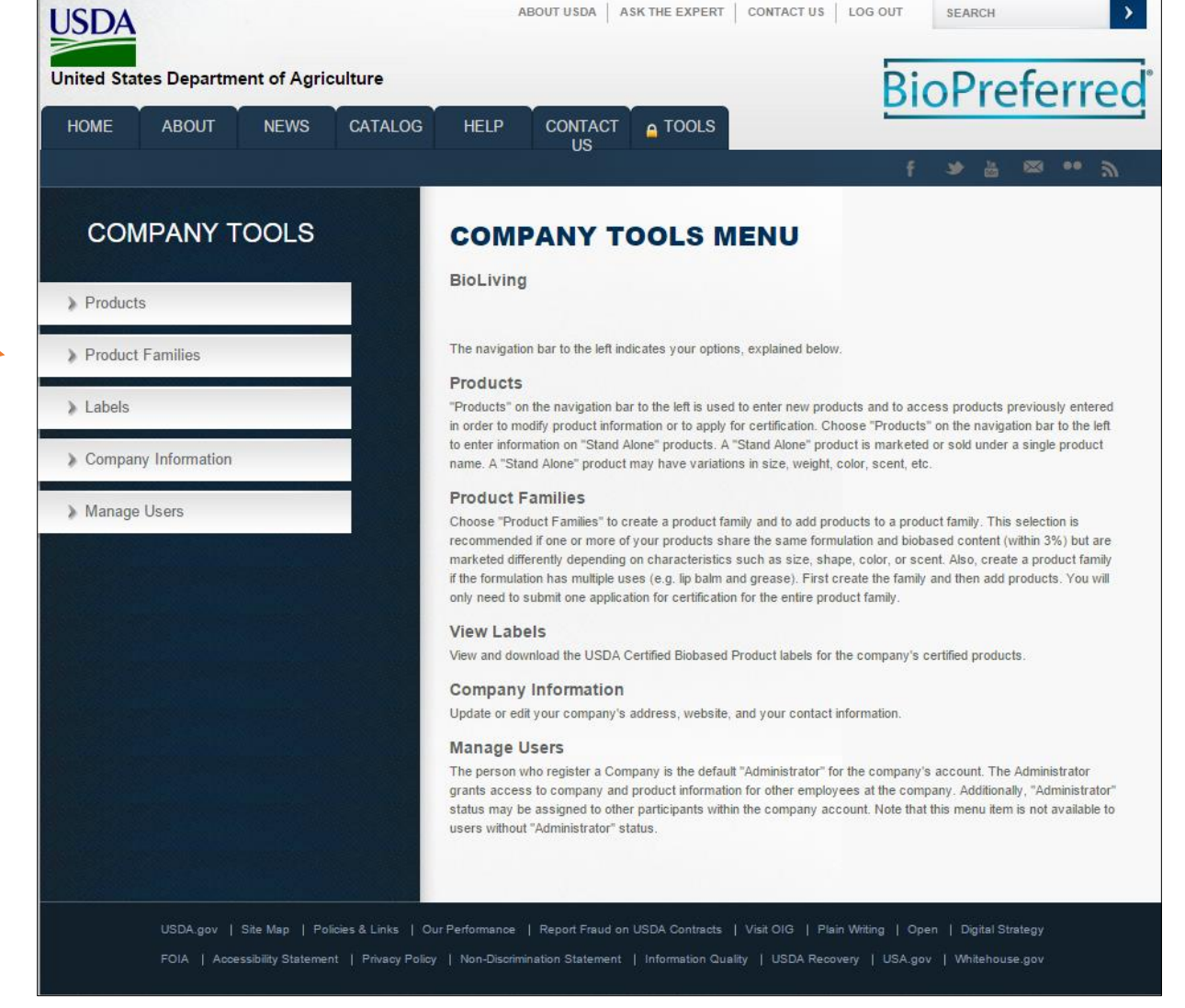

### Enter a Stand Alone Product

Click on "Products" (in the navigation bar to the left) to enter information for a stand alone product. See the definition under Products in the Company Tools Menu to determine if you have a stand alone product.

*Note: Once you have entered products, click on "Products" in the navigation bar to manage existing products*. *Directions are provided later in this tutorial for creating a product family.*

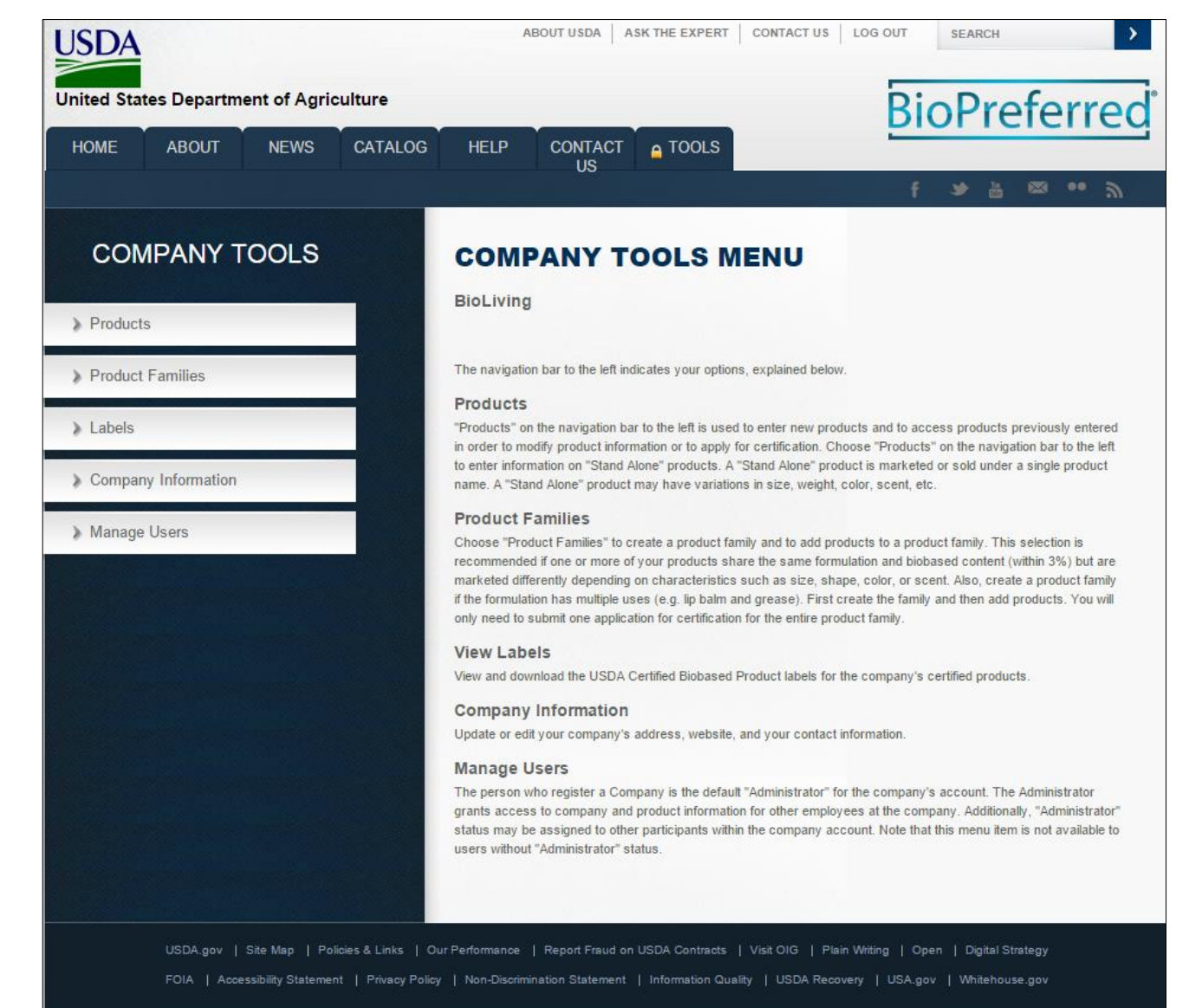

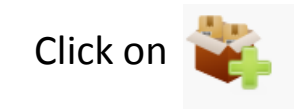

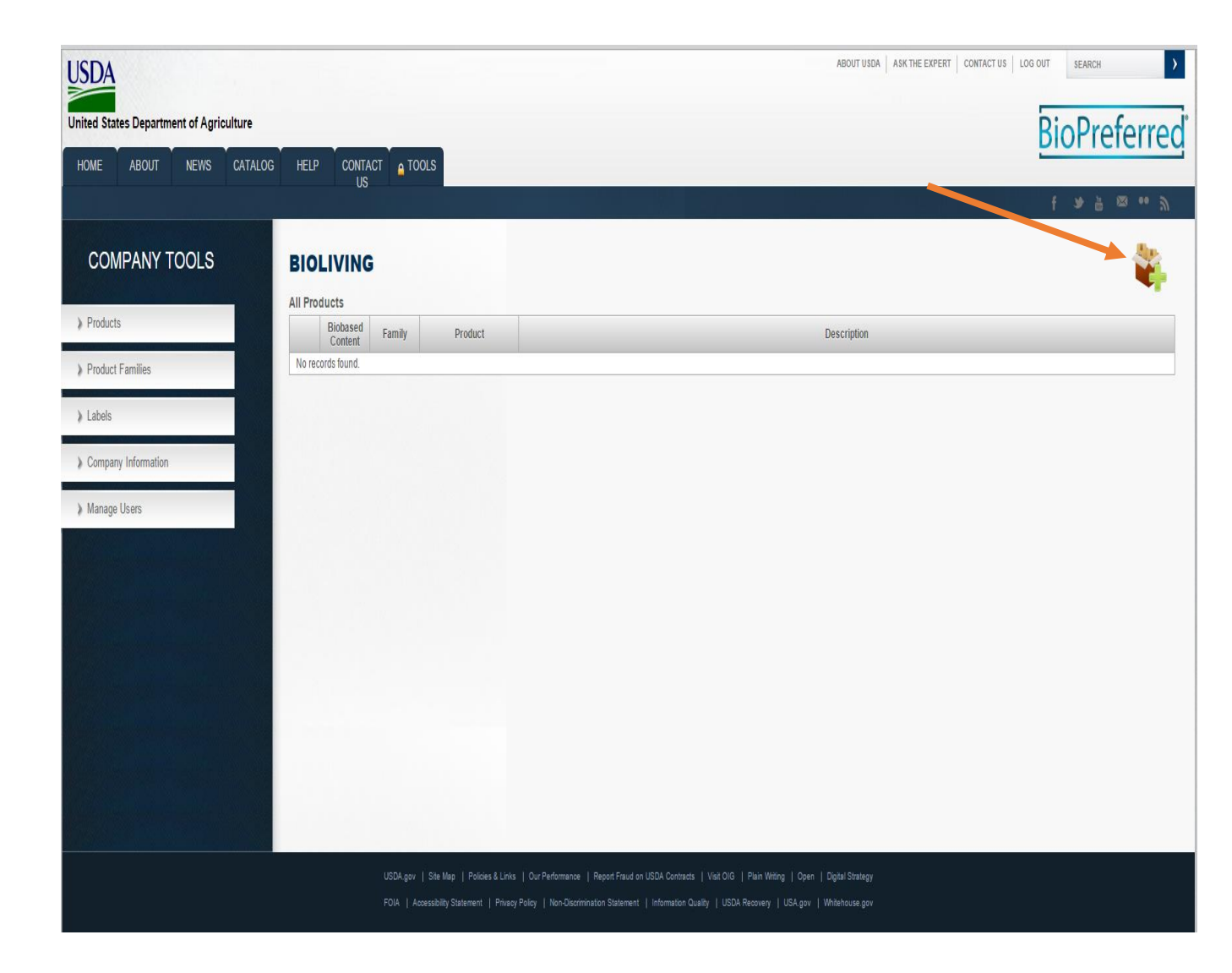

- Click on "Add a Stand Alone Product."
- Click on "Next."

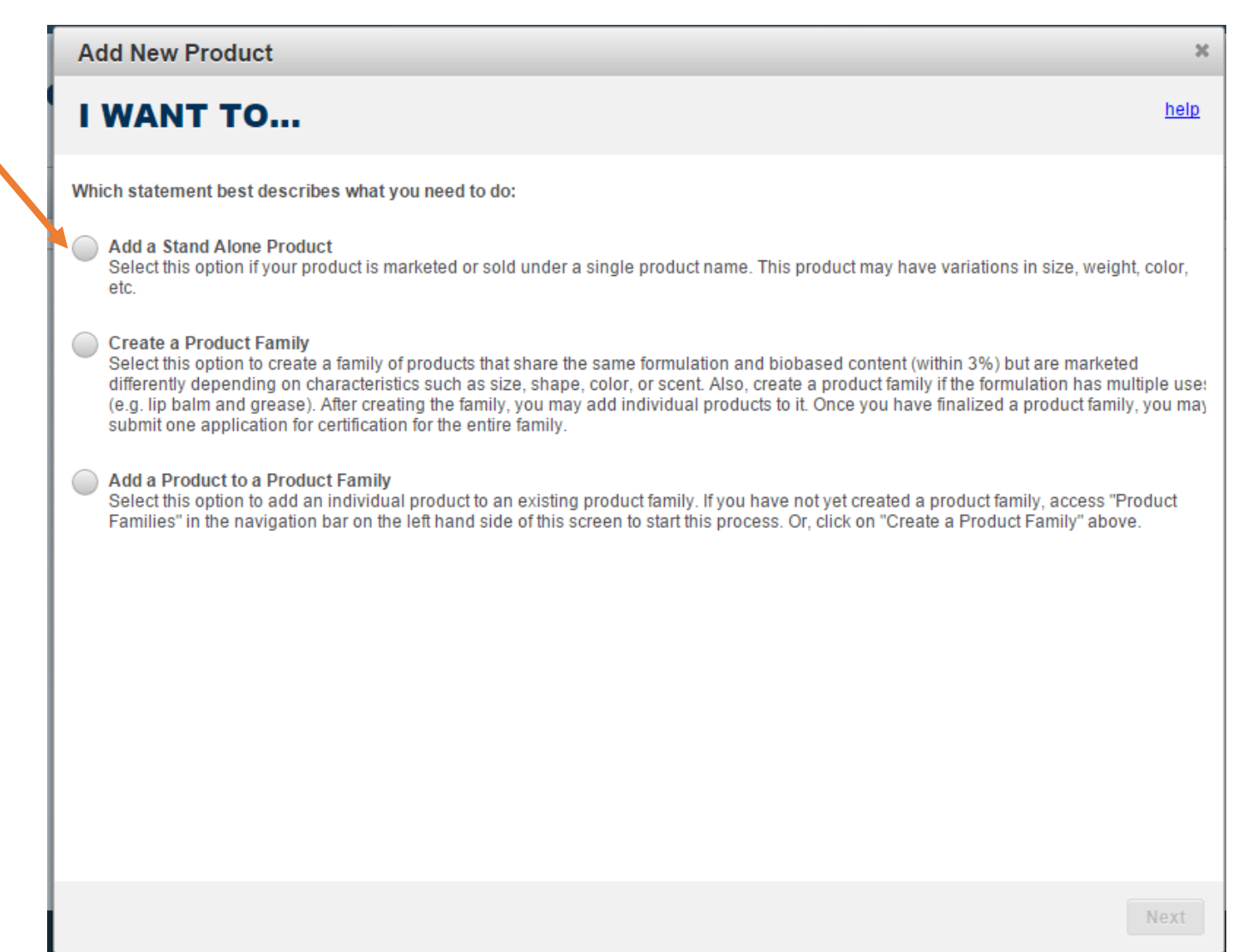

Complete all of the information on this page.

*Note: The product name should match how it appears on its packaging, company website, and company's marketing materials.*

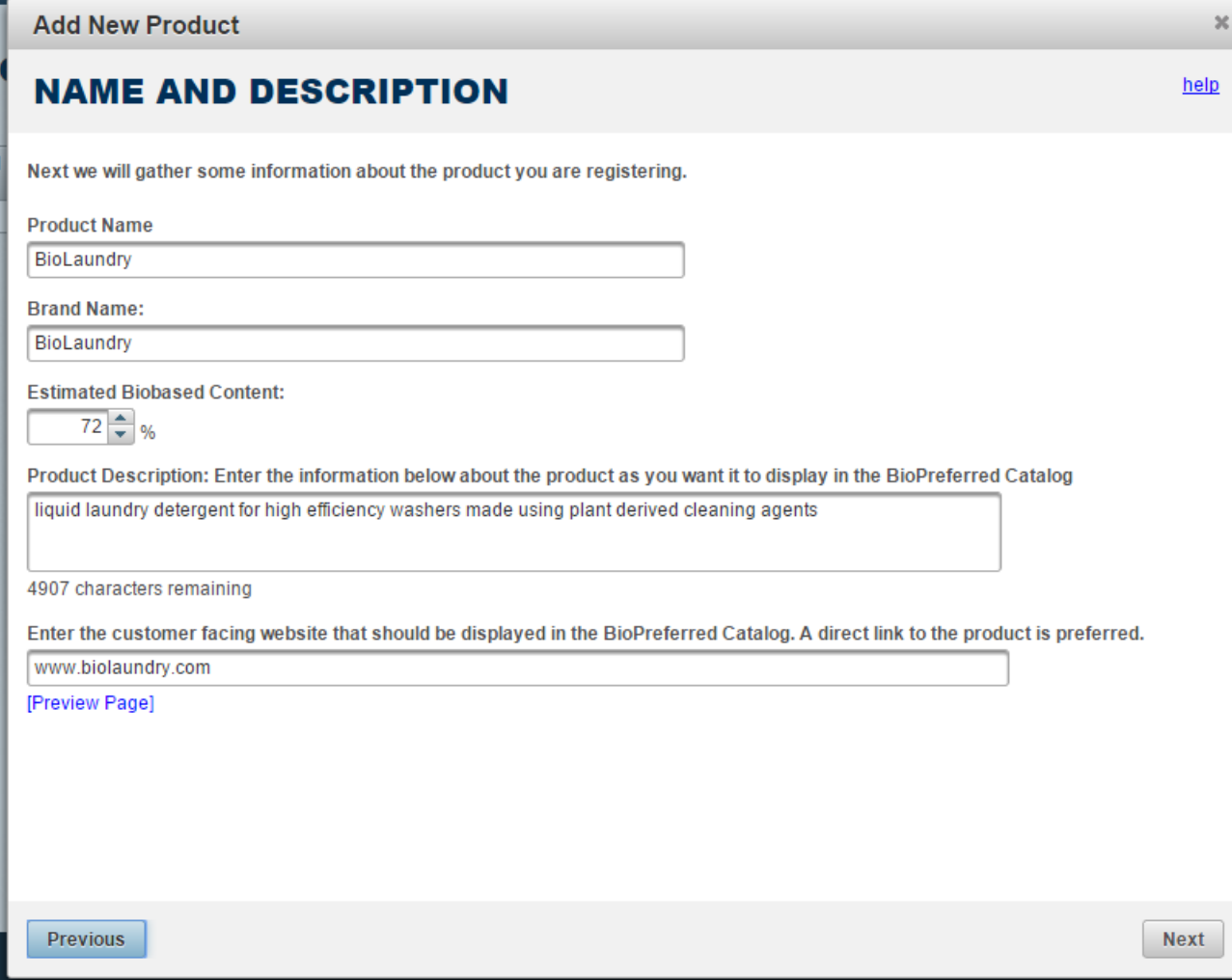

#### **DECISION POINT!**

- If you wish to apply for certification/label, at this time, click on "I want to apply for certification." You may apply for certification at a later time.
- Whether or not you apply for certification at this time, click on "Next."

*Note: New product registrations are valid for 3 months and will expire unless the product qualifies for mandatory federal purchasing or unless a label application has been submitted.*

#### **Add New Product INCLUSION IN THE BIOPREFERRED CATALOG** help To be included in the BioPreferred Catalog a product or Product Family must meet one or both of the following conditions: FP Mandatory Federal Purchasing The product's biobased content meets or exceeds the minimum biobased content requirement for one or more product categories identified by USDA as a part of the mandatory federal purchasing initiative. Products within these categories are given preference by federal agencies and their contractors when making purchasing decisions. **On USDA Certified Biobased Product** The product was certified through the Voluntary Labeling Initiative and has earned the right to display the USDA Certified Biobased Product label I want to apply for certification. You will be asked to describe the product. The Company Tools database will suggest product categories based on your descriptions. You may choose up to four product categories, which may or may not be those that have been identified for mandatory federal purchasing. If the product meets some initial criteria, the BioPreferred program will inform you of next steps. All certified products are placed in the BioPreferred Catalog. Previous **Next**

- Add product application details and unique features of this product. This information will be useful to consumers and will help you determine the most appropriate product category or categories for the product.
- Click on "Next."

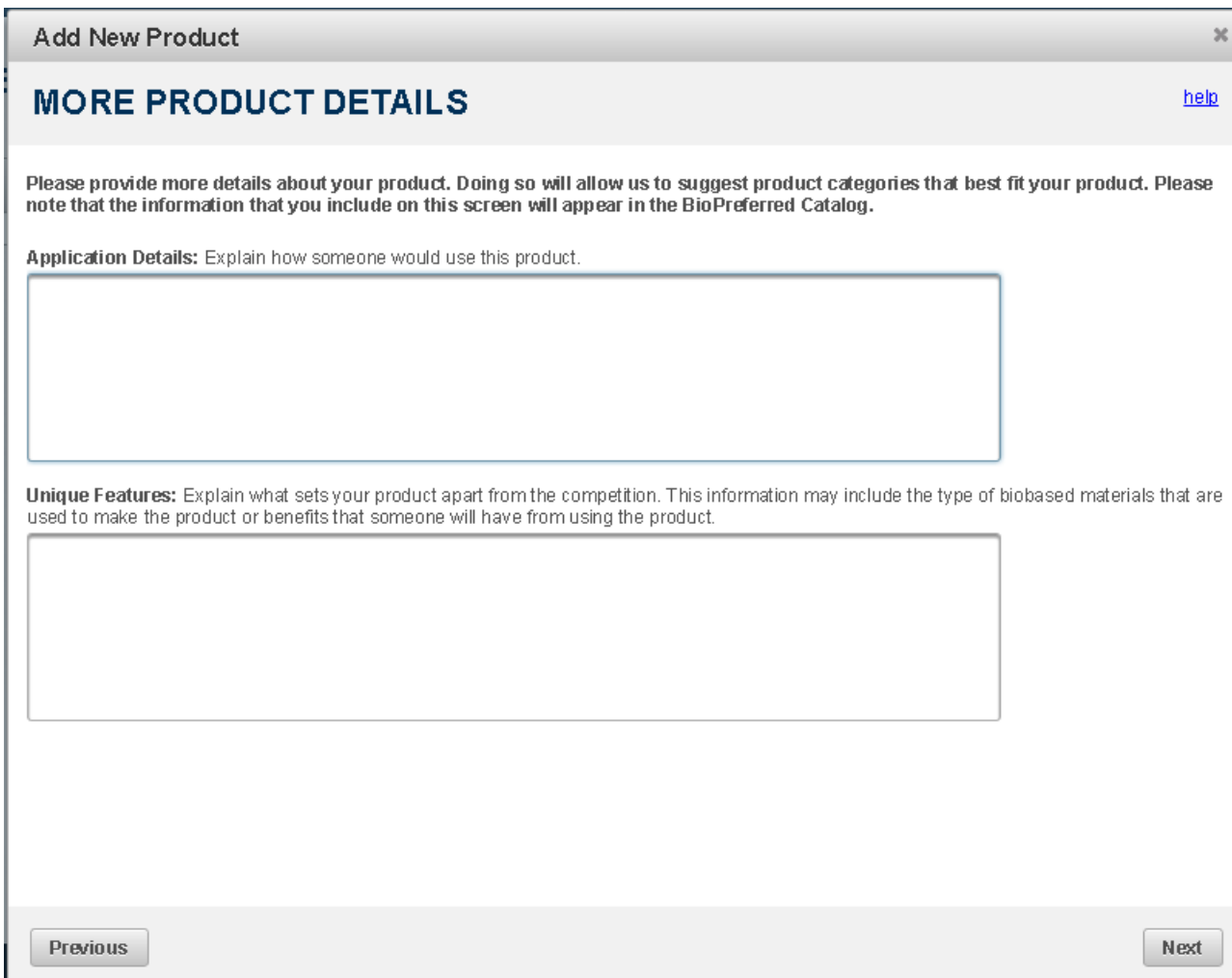

- According to Program policy, all products must demonstrate an innovative approach to growing, harvesting, sourcing, procuring processing, manufacturing, or application of the biobased product.
- Use the scroll bar to access the options for "innovative approaches."
- Select the option or options that apply to this product.
- Click on "Next"

#### **Add New Product**

#### **CRITERIA FOR DEMONSTRATING INNOVATIVE APPROACHES**

USDA will consider as eligible only those products that use innovative approaches in the growing, harvesting, sourcing, procuring, processing, manufacturing, or application of the biobased product. USDA will consider products that meet one or more of the criteria below to be eligible for the BioPreferred program. USDA will monitor this self-validation process on a continuing basis and may exclude from the BioPreferred program any products whose manufacturers, when requested to do so by USDA, are unable to provide USDA with the documentation necessary to support claims that innovative approaches are used. These criteria are currently beginning the second phase of this program change; thus, they may be modified. Please check all that apply and provide additional information in the "Comments" field if necessary. This information will not be included in the BioPreferred Catalog.

#### (1) Product Applications

□

- (A) The product or material is used or applied in applications that differ from historical applications, as determined by USDA; or
- (B) The product or material is grown, harvested, manufactured, processed, sourced, or applied in other innovative ways, as approved by USDA.

#### (2) Manufacturing and Processing

- (A) The product or material is manufactured or processed using renewable, biomass energy or using technology that is demonstrated to increase energy efficiency or reduce reliance on fossil-fuel based energy sources; or
- (B) The product or material is manufactured or processed with technologies that ensure high feedstock material recovery and use.

#### (3) Environmental Product Declaration

The product has a current Environmental Product Declaration as defined by International Standard ISO 14025, Environmental Labels and Declarations - Type III Environmental Declarations - Principles and Procedures.

#### (4) Raw Material Sourcing

- (A) The raw material used in the product is sourced from a Legal Source, a Responsible Source, or a Certified Source as designated by ASTM D7612 - 10, Standard Practice for Categorizing Wood and Wood-Based Products According to Their Fiber Sources (material from National Forest System land will be considered as originating from a Responsible Source); or
- (B) The raw material used in the product is 100% resourced or recycled (such as material obtained from building deconstruction); or
- (C) The raw material used in the product is from an urban environment and is acquired as a result of activities related to a natural disaster, land clearing, right-of-way maintenance, tree health improvement, or nublic safety

**Previous** 

help

- Based on the information you entered for this product, potential product categories are displayed.
- Use the scroll bar to view potential options.
- If the appropriate option(s) is not displayed, click on "View More"
- Select one or more product categories (4 categories maximum) based on the way your company markets this product, and then click on "Next"

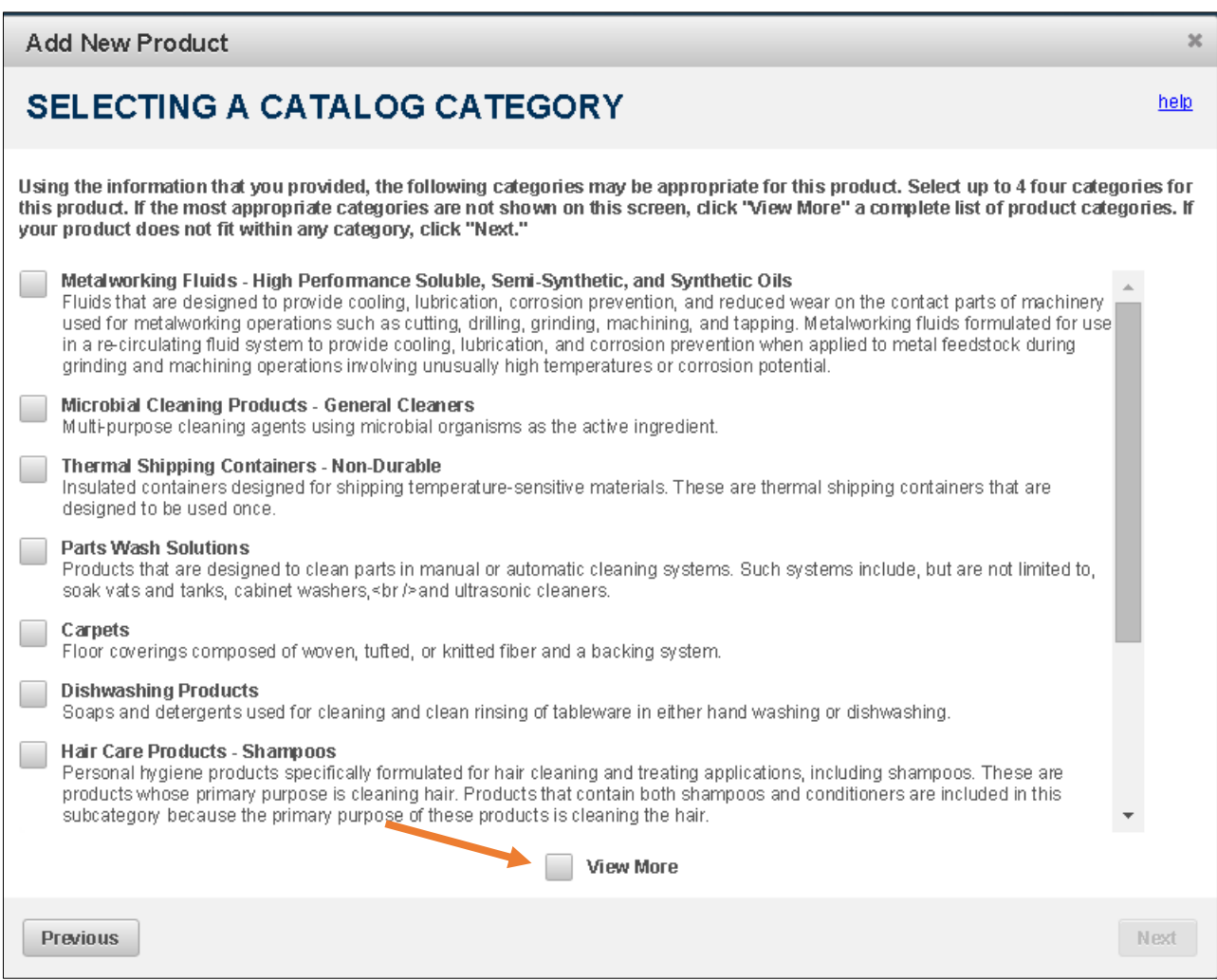

### Register Your Company

- If you chose "View More" on the previous screen, additional product categories will be displayed as pictured on this slide.
- Use the scroll bar on the left to view additional categories. (1)
- To choose a category, highlight that category on the menu to the left and then click on the right arrow (2) to add the category.

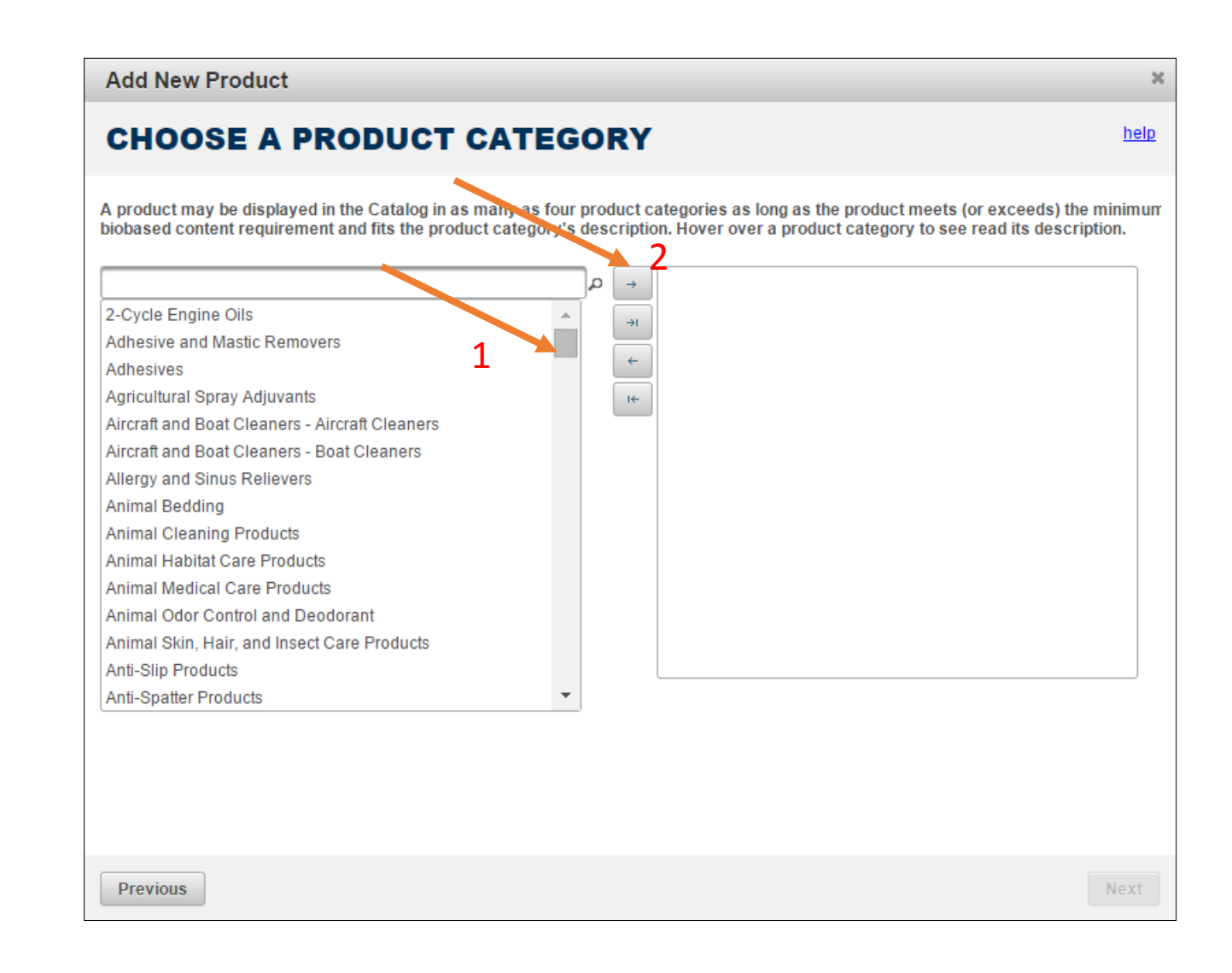

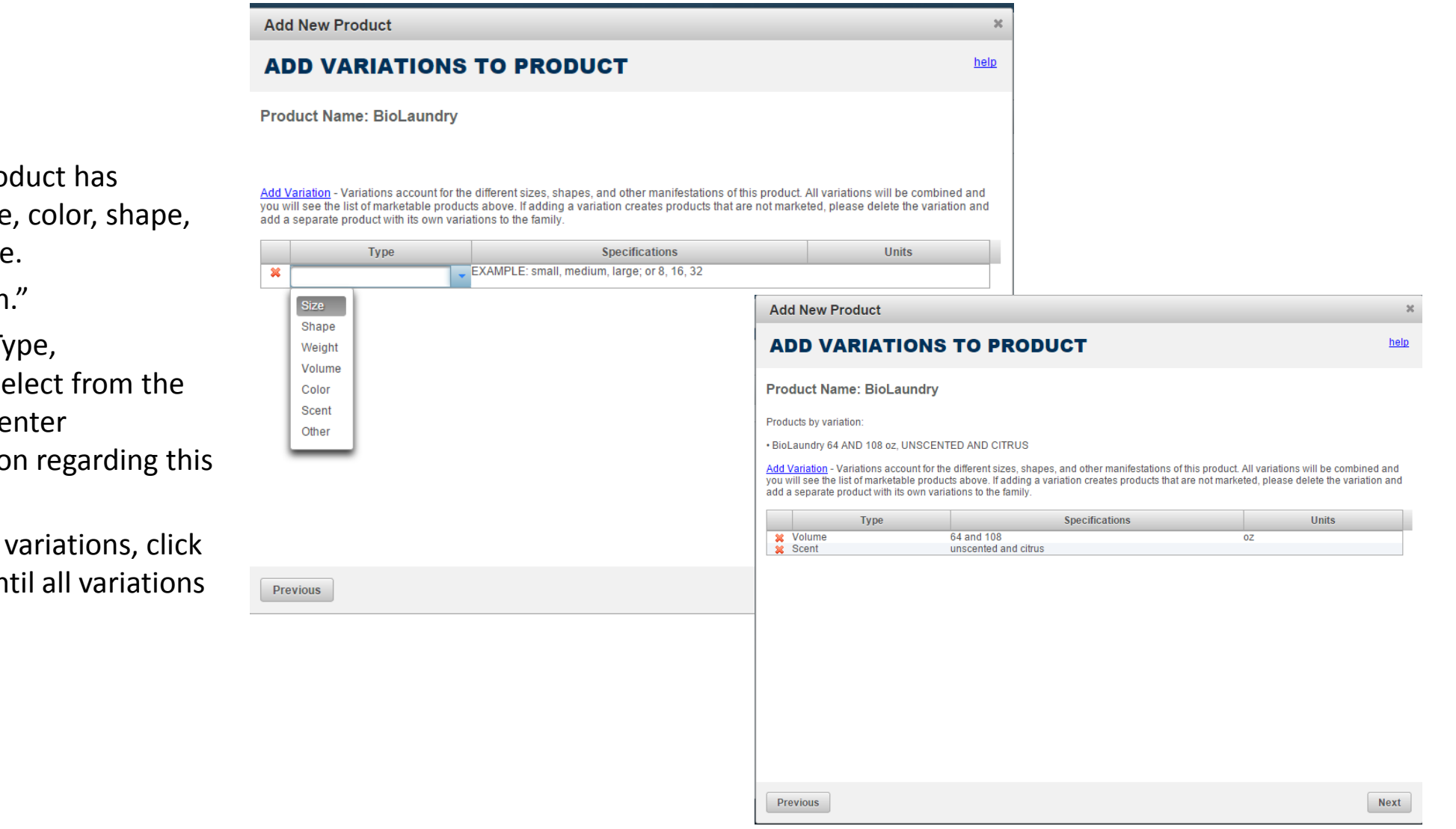

- If your stand alone product has variations in scent, size, color, shape, or other, list them here.
- Click on "Add Variation."
- Under the headings (Type, Specification, Units), select from the drop-down menus or enter appropriate information regarding this product's variations.
- If there are additional variations, click on "Add Variations" until all variations are entered.
- Click on "Next."

- If you wish for your product information to be displayed in other federal catalogs, click on "Yes." Provide a National Stock Number.
- Click on "Next."

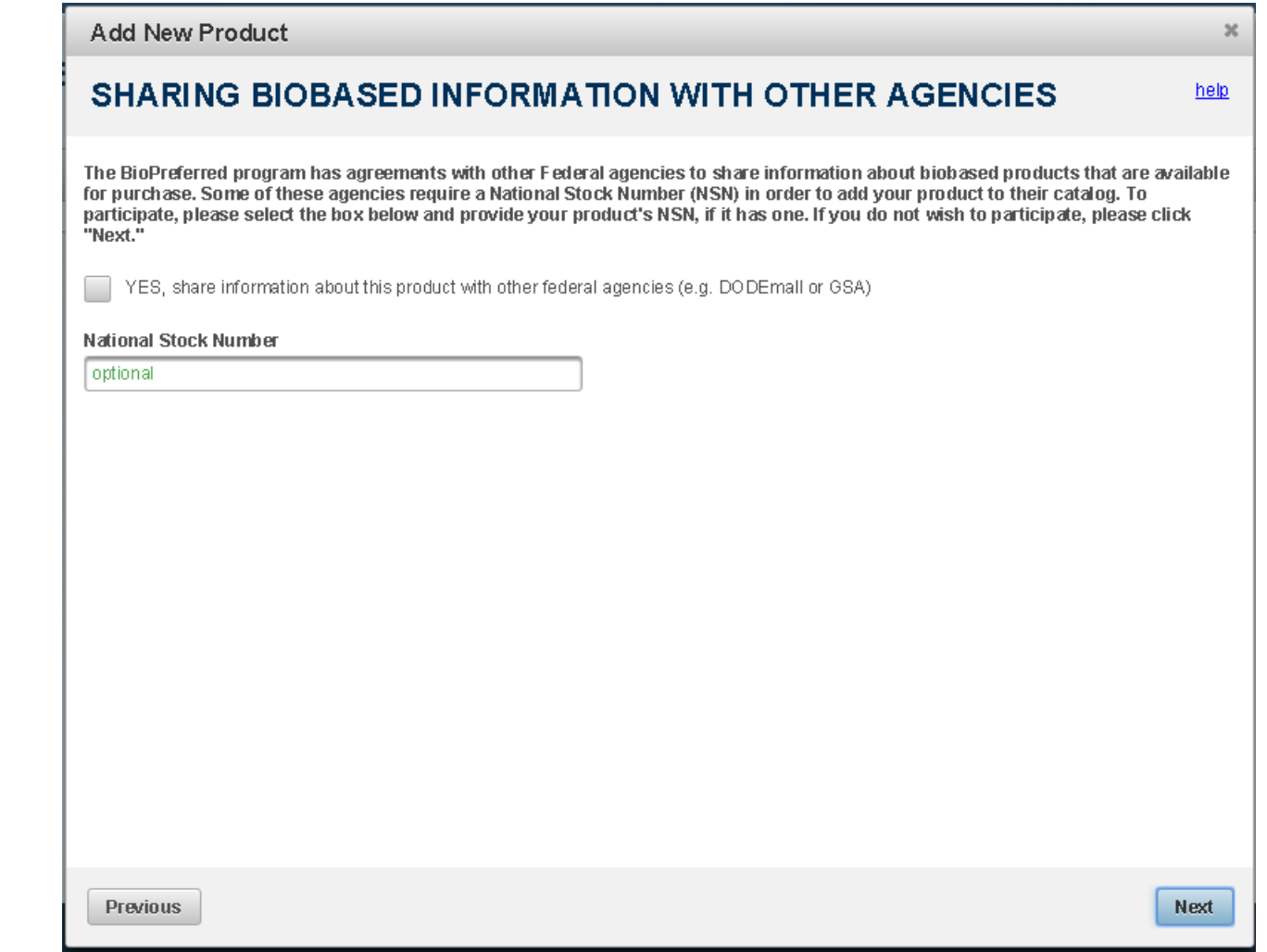

- Enter the name of the product's manufacturer. This information will not be displayed in the Catalog.
- Click on "Next."

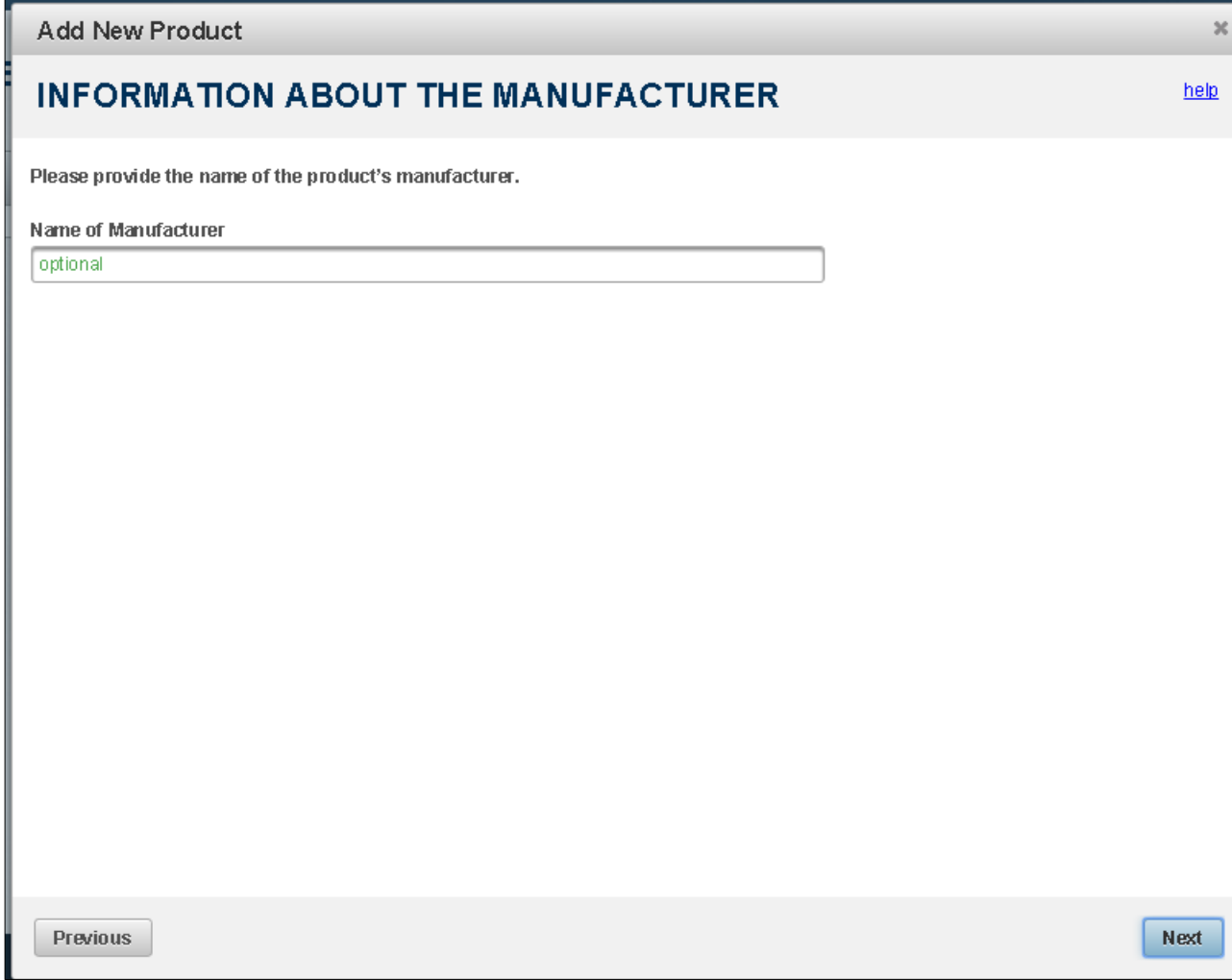

- To include standards for which your product has been tested, certified, or approved, click on "Include one or more standards to which [Product Name] complies."
- Use the drop down menu to select the first standard.
- Use the "Add" button to include additional standards.
- Click on "Next."

*Note: Including applicable standards may positively influence federal government and consumer purchasing decisions.*

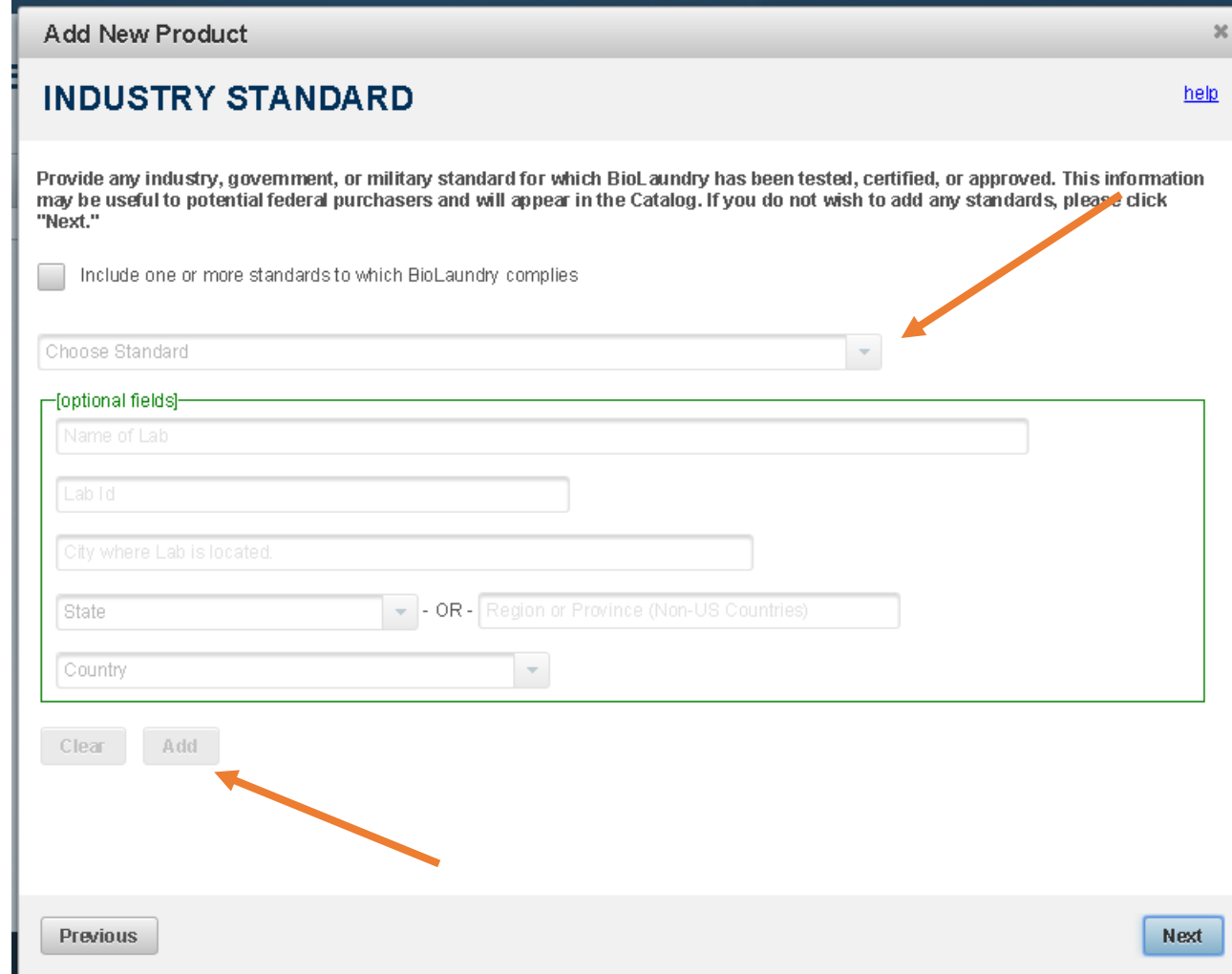

- Review entered information and add any other additional information such as UPC.
- Click on "Finish".

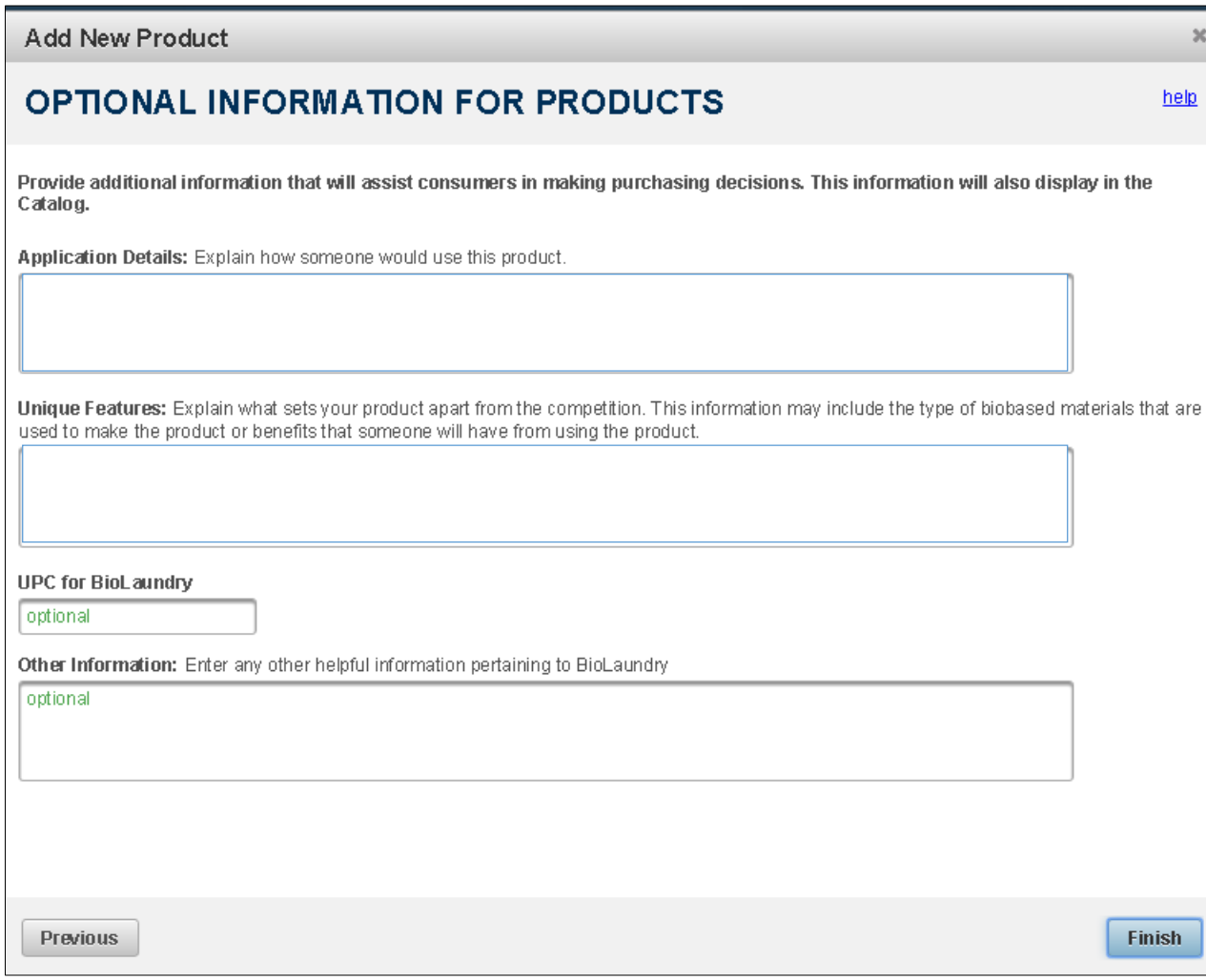

- Congratulations, you have successfully entered a product!
- If you did not choose to apply for certification at this time, the product you entered and other products you entered earlier, will be displayed on this screen.
- If you click on a product, you are able to edit product information. If you click on the product label tab (see red arrow), you can apply for certification.

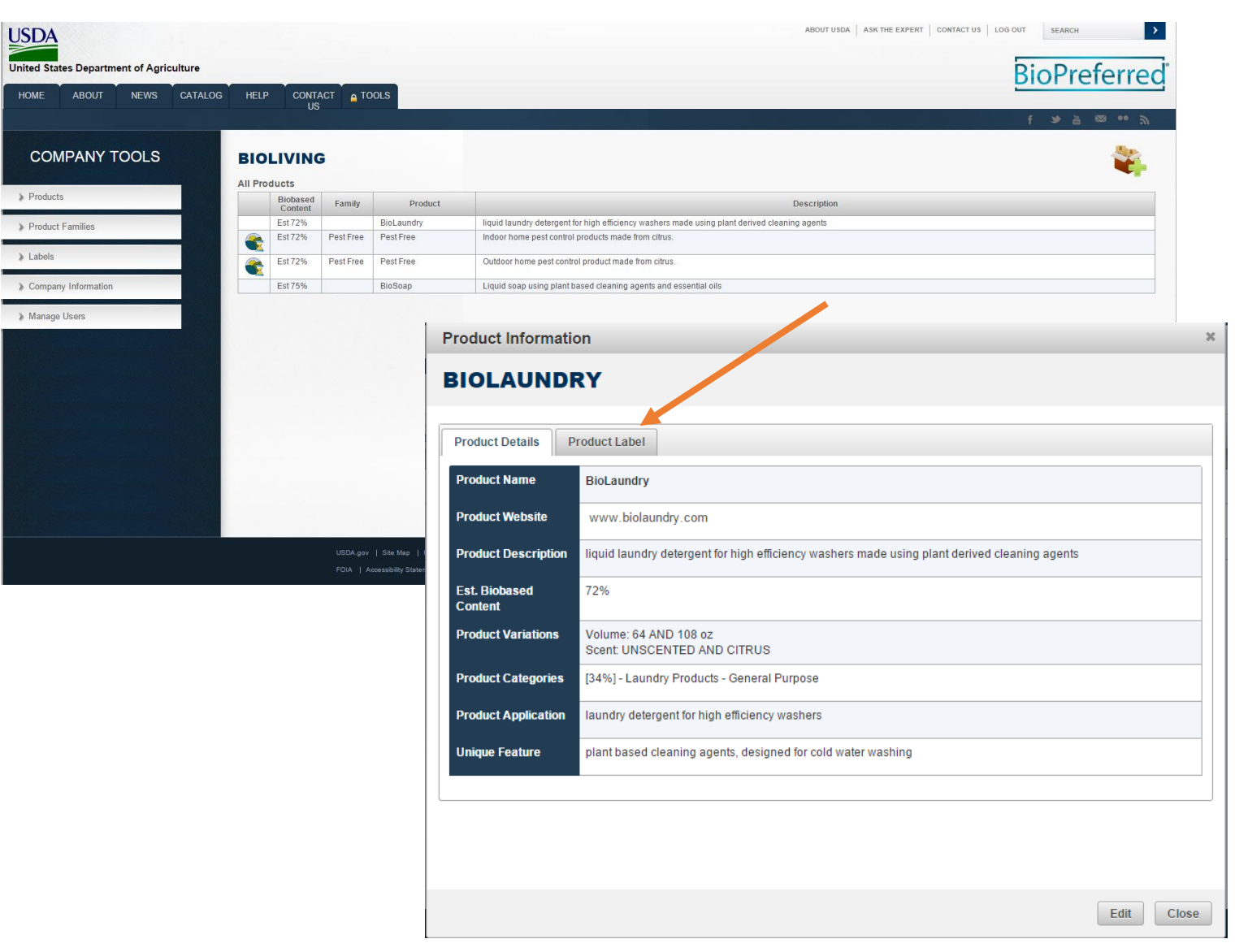

The information displayed on this screen provides an initial determination of whether this product qualifies for mandatory federal purchasing. In the example to the right, this product qualifies for mandatory federal purchasing and product information will be displayed in the BioPreferred Catalog.

*Note: If your product doesn't meet the minimum biobased content requirement for a product category, then you will not be allowed to proceed.*

Terminology: Once a product receives certification, it is eligible to display the USDA Certified Biobased Product label.

#### **Label Application Wizard**

#### **GENERAL INFORMATION**

BioLaundry

If the following information is inaccurate, edit prior to filling out this label application.

Estimated biobased content: 93%

Item Designations chosen for BioLaundry:

[34%] - Laundry Products - General Purpose

The minimum biobased content required to pass product testing is 34%. The estimated biobased content of this product exceeds the minimum

Next

*Note: You will only see this screen if a pesticide is selected as the product category.*

- If your product is a pesticide, and if your product has been registered with EPA, click on the first box. You will then be prompted to enter the Registration Number and Signal word.
- Click on "Next."

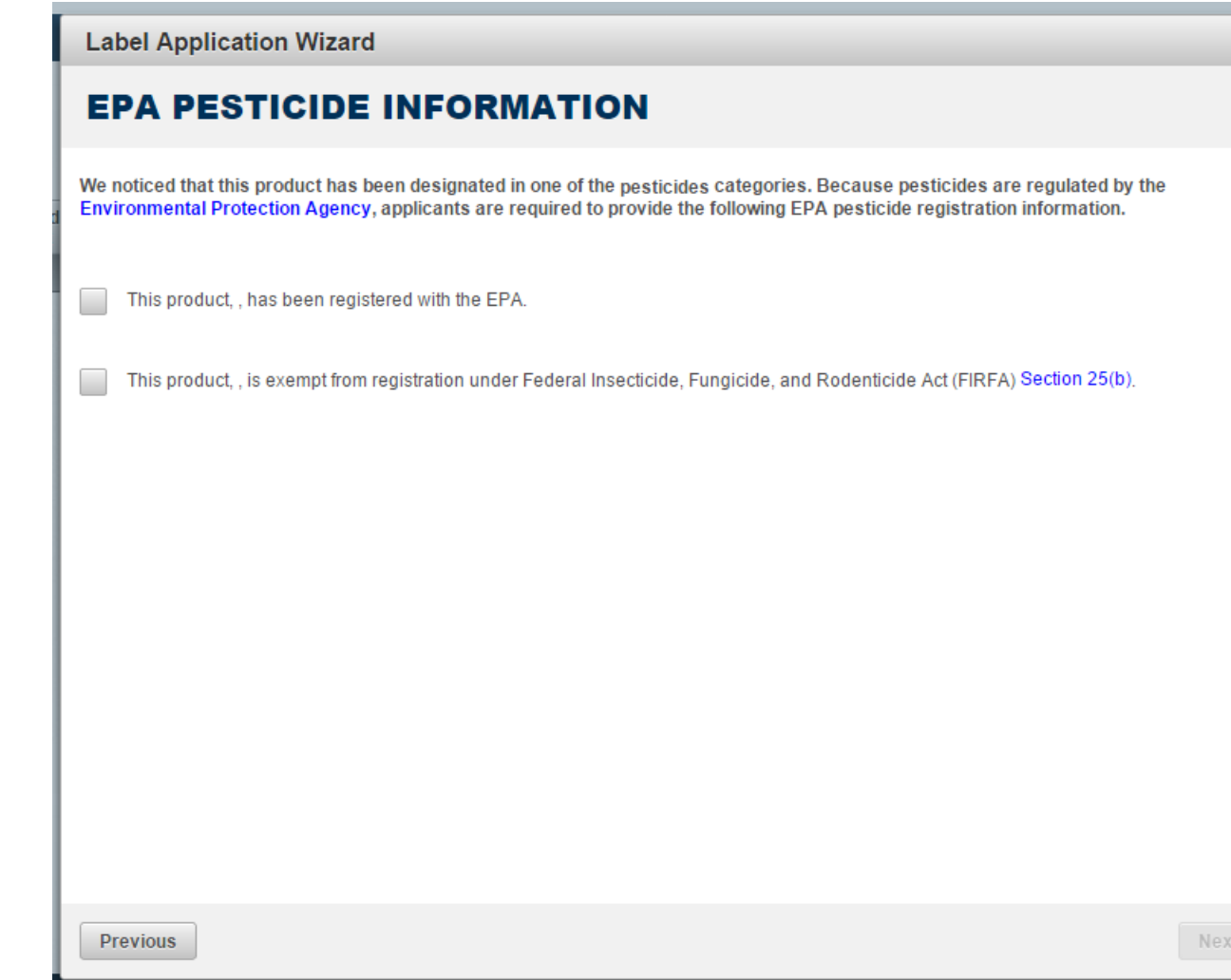

 $\rm{10}$ 

If both the product and its packaging are biobased, and you would like the label to indicate the percentage biobased on the product and package, click on "[Product Name] requires packaging indicators."

- Previously certified products for your company will be listed. Select the certified product that applies.
- Click on "Next."

#### **Label Application Wizard**

#### **REQUEST SECONDARY STAMP ON LABEL**

#### **BioLaundry**

**Previous** 

Often times both a product and its packaging are made from biobased materials. In this case the BioPreferred Certified Label can show both the product and packaging certified content amounts. In the case that more than one package is used, you can request multiple packaging products be aligned with BioLaundry. You will add one of the approved packaging when you download your label.

BioLaundry requires packaging indicators.

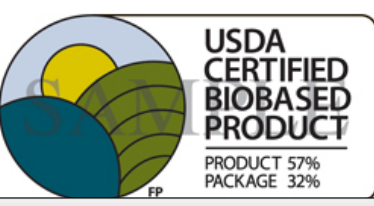

#### **Label Application Wizard**

#### **REQUEST SECONDARY STAMP ON LABEL**

#### **BioLaundry**

Often times both a product and its packaging are made from biobased materials. In this case the BioPreferred Certified Label can show both the product and packaging certified content amounts. In the case that more than one package is used, you can request multiple packaging products be aligned with BioLaundry. You will add one of the approved packaging when you download your label.

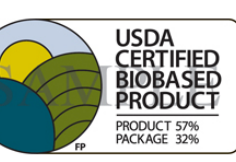

BioLaundry requires packaging indicators

Your company, BioLiving, has the following certified packaging products:

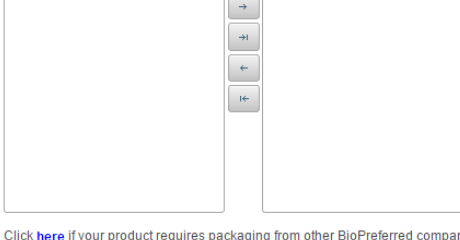

Previous

Next

- Read and check each box certifying and agreeing to the following disclaimers.
- Click on "Submit Application."

#### **Label Application Wizard**  $\mathbf{x}$ **DISCLAIMER** By checking each box, I certify and agree to the following: The product/package for which certification is sought meets the definition of a biobased product as defined by the U.S. Department of Agriculture: Biobased Product. A product determined by USDA to be a commercial or industrial product (other than food or feed) that is: (1) Composed, in whole or in significant part, of biological products, including renewable domestic agricultural materials and forestry materials; or (2) An intermediate ingredient or feedstock. 7 Code of Federal Regulations 3201.2 After receipt of USDA approval of this application and prior to my first use of the label on the product identified in this application, the following information will be posted on the BioPreferred website (http://www.biopreferred.gov/catalog); (1) the product's brand name(s), (2) applicant contact information, (3) the product's biobased content, and (4) a hot link directly to the manufacturer's Web site (if available). The product/package for which I am applying for certification will be subjected to independent laboratory testing of biobased content, and the fees for that testing are my responsibility. I understand that I will be provided with a list of ISO 17025 compliant/conformant testing facilities. The biobased content of the product or package will be determined using ASTM Method D6866, Standard Test Methods for Determining the Biobased Content of Solid, Liquid, and Gaseous Samples Using Radiocarbon Analysis. Company, Company Contact(s) and Product information will be sent to non-government entities working in partnership with USDA to make these certifications. Submit Application **Previous**

# Add Additional "Stand Alone" Products

• Congratulations! You have completed the label application.

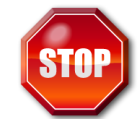

- **Do not proceed until you have been contacted by the BioPreferred program**
- At this point, you are at the Company Tools main menu. Products you have entered are displayed on the screen.
- Using the navigation bar to the left, you may enter information for another product, apply for the label for a product already entered, or manage existing labels. Add products by clicking on the

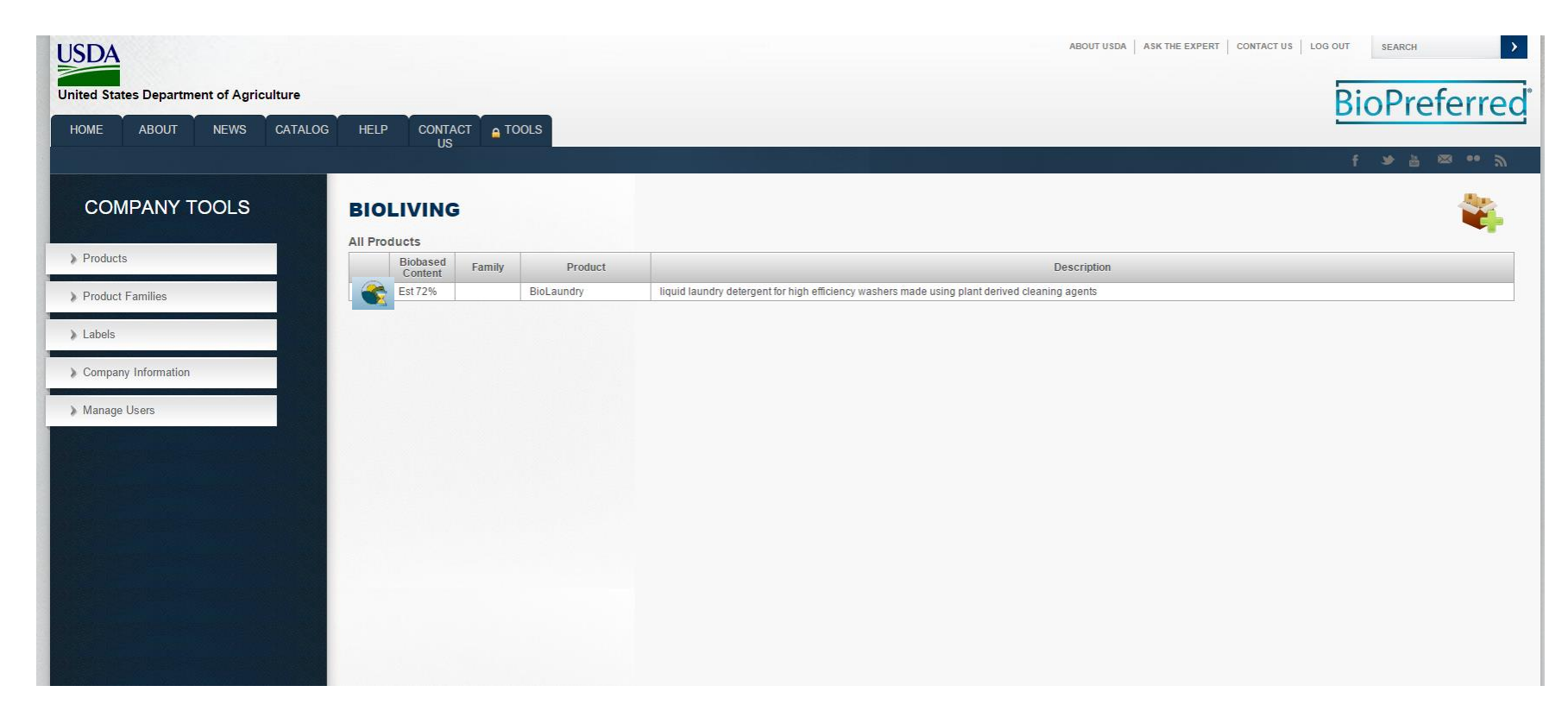